Au bout de votre barre d'adresse vous avez 3 petits points de suspension, cliquez dessus

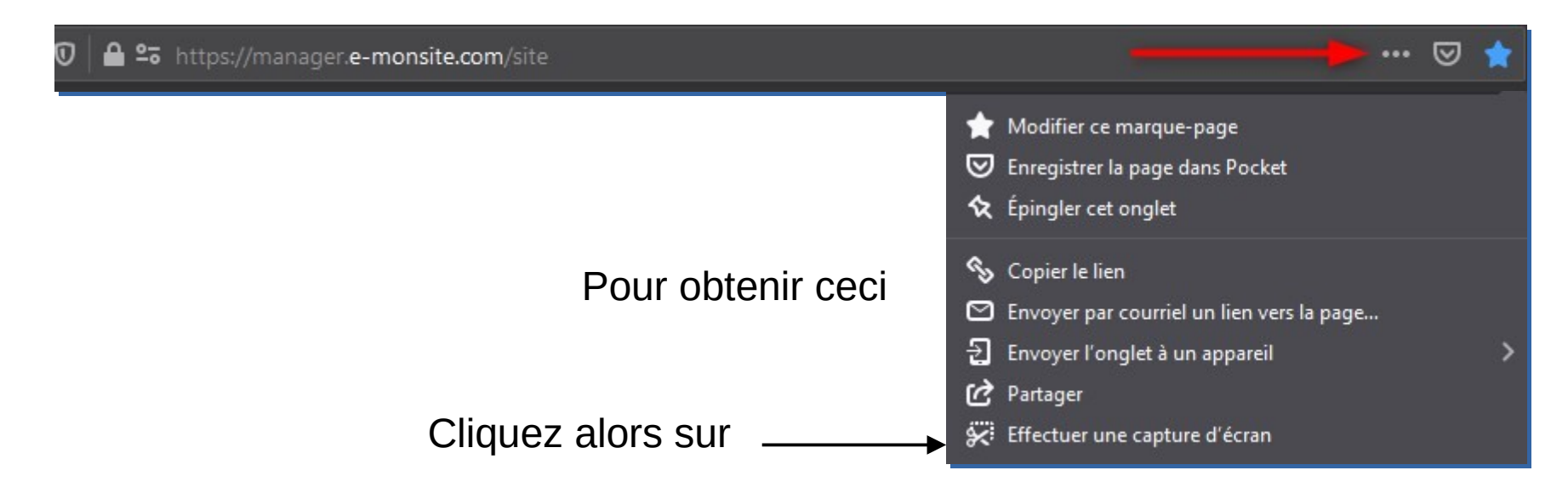

la page apparaît comme ci dessous, grisée, avec 4 possibilités

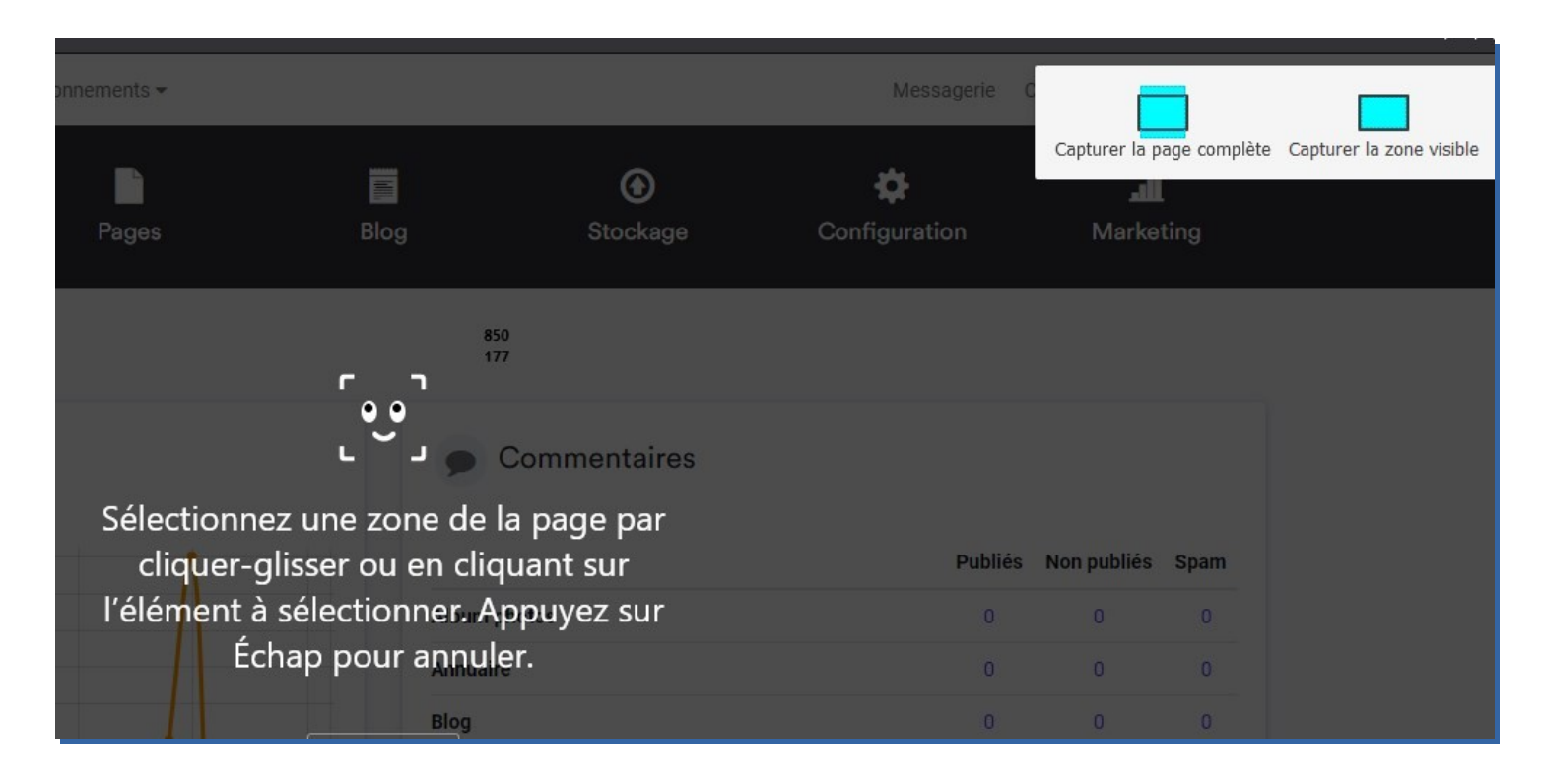

- 1ère possibilité : vous déplacer votre curseur pour former vous même ce que vous voulez capturer. Vous pouvez changer les dimensions en tirant sur les 'ronds' (diagonale, hauteur, largeur)

Une fois réalisée, vous pouvez :

- la copier dans le presse papier et vous avez cette fenêtre en bas à droite de votre écran pour la coller sur un document

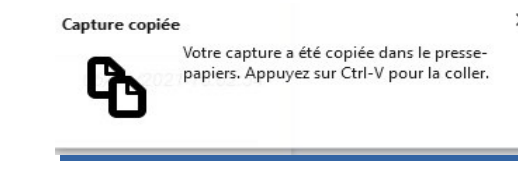

- la télécharger

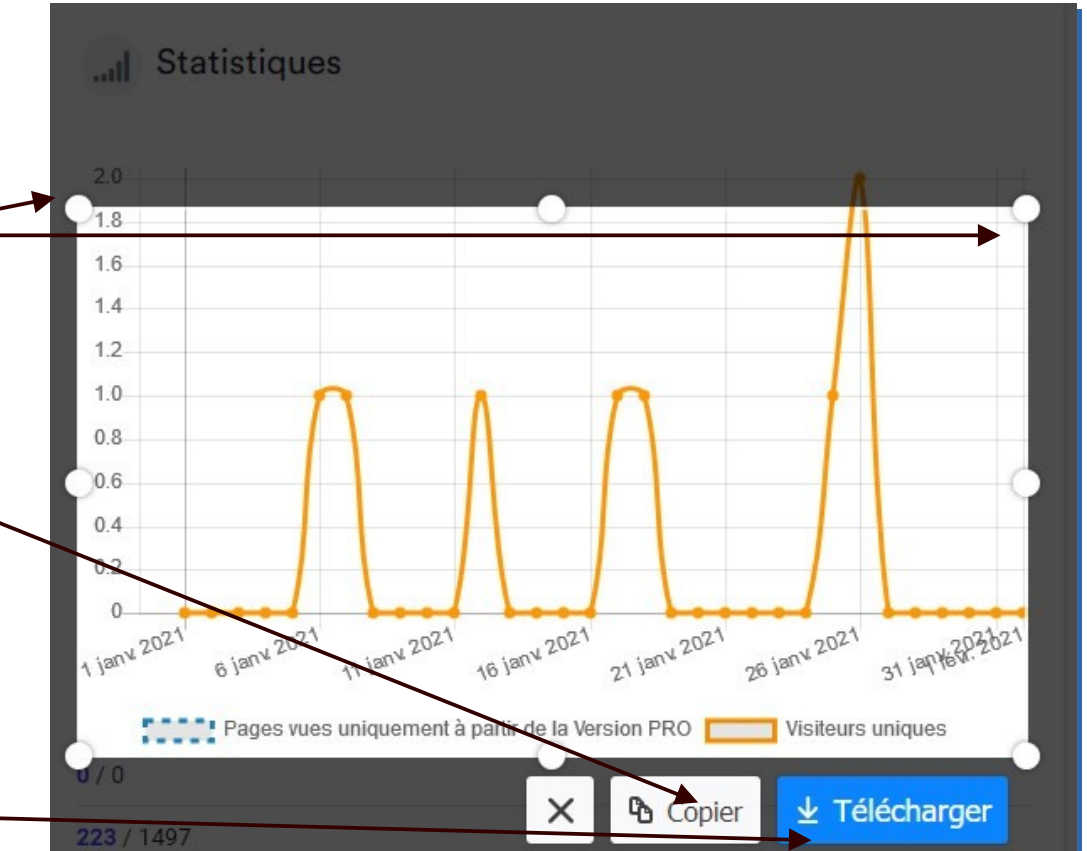

- 2ème possibilité : lorsque vous parcourez le document, vous avez sûrement remarqué que votre curseur est capable de distinguer les différents éléments d'une page web (article, photo, etc.).

Lorsque vous avez fait votre choix, il suffit donc de copier ou Télécharger comme indiqué précédemment

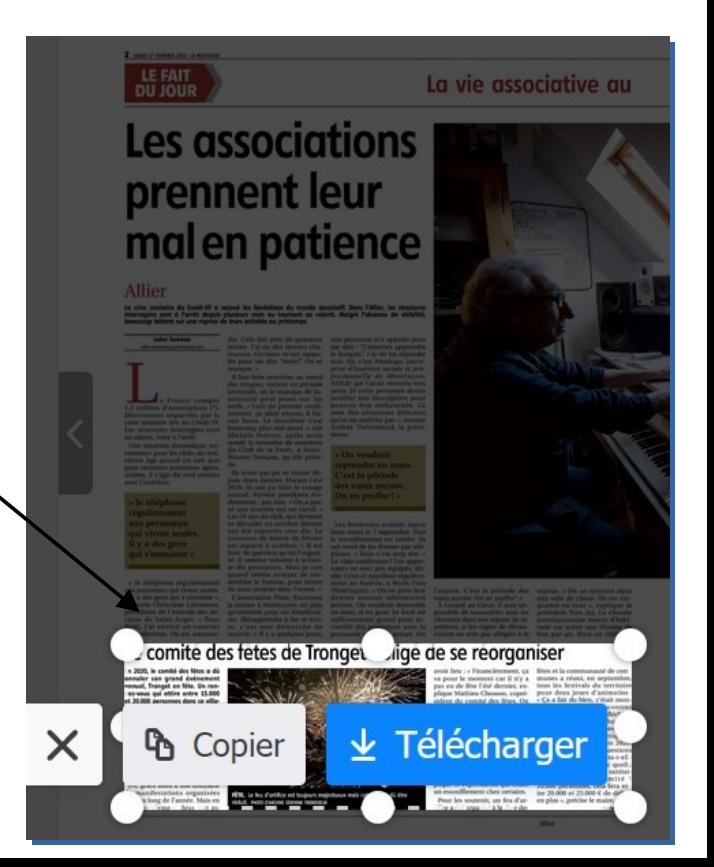

- 3ème possibilité : en haut à droite de l'écran : capturer la zone visible marquée dans l'image par le cadre en pointillé. Il faut alors cliquer au milieu du cadre et vous aurez à nouveau le choix de 'Copier' ou 'Télécharger' (voir diapo suivante)

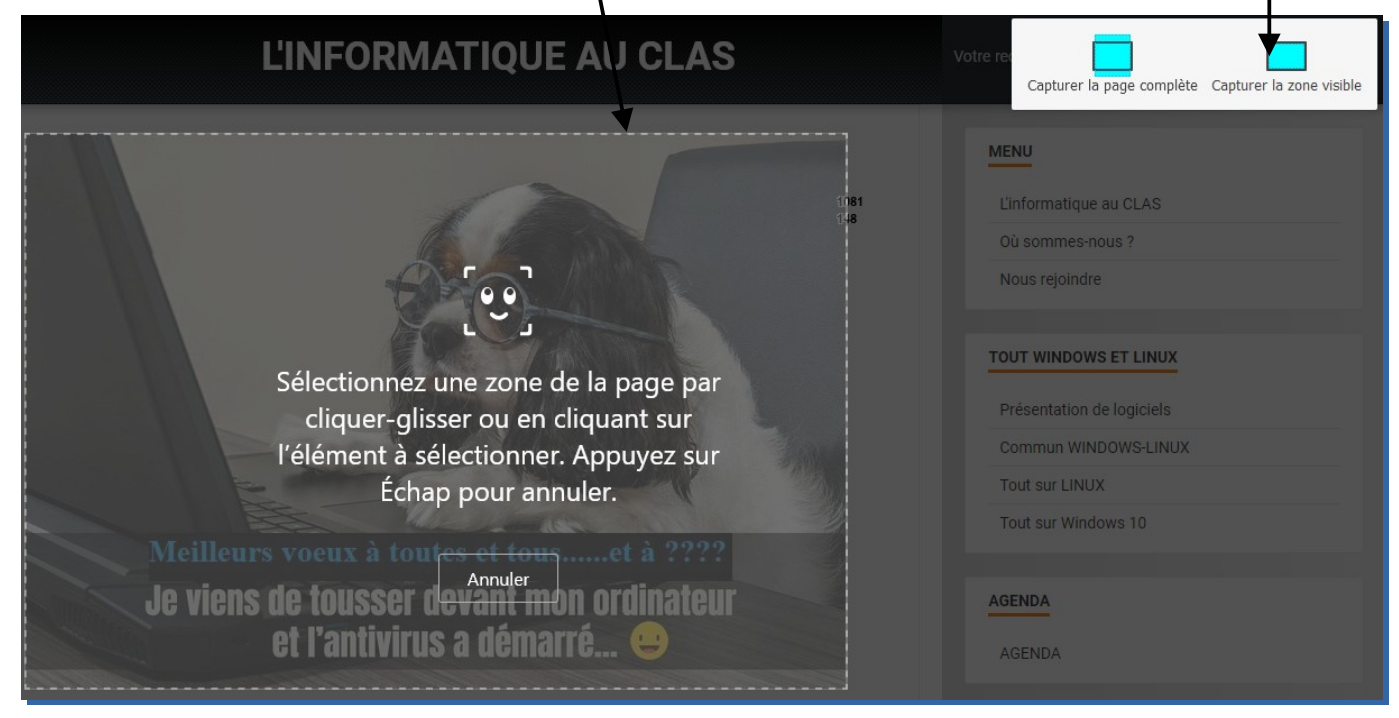

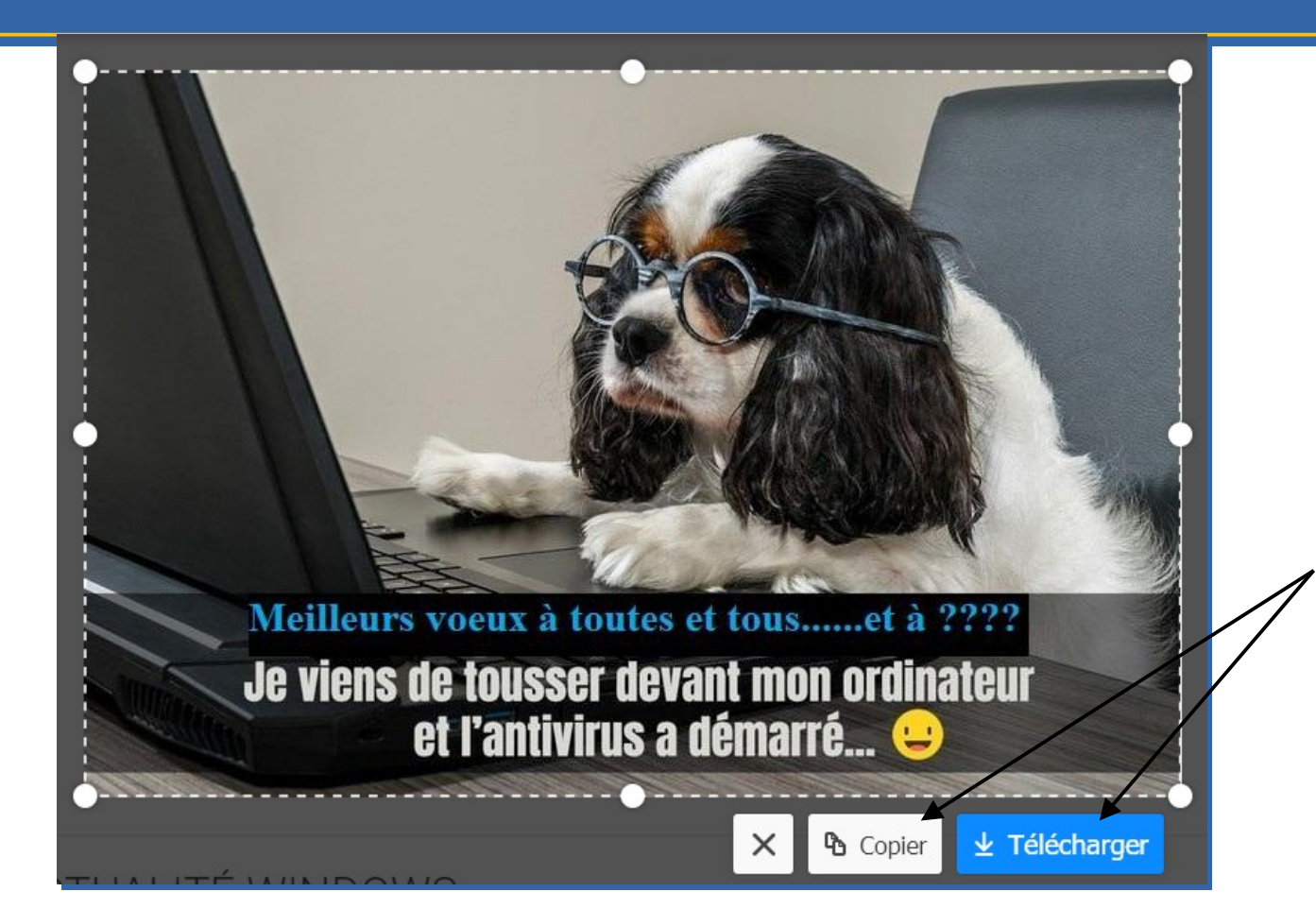

- 4ème possibilité : récupérer toute la page web qui capture même ce qui se trouve en dehors de l'écran (voir diapo suivante ...avec une page que vous connaissez)

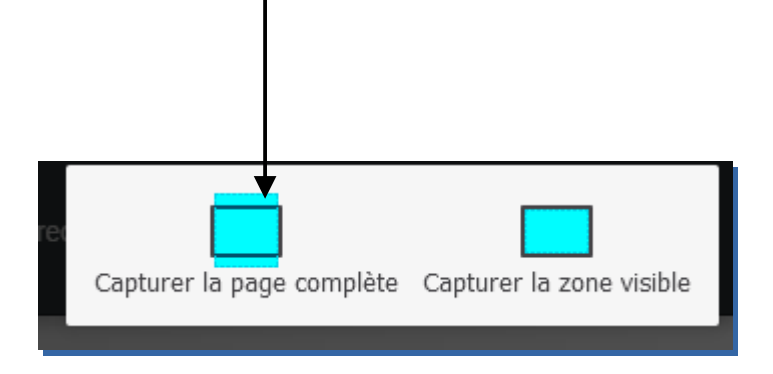

#### - 4ème possibilité : page web complète

Et c'est fini

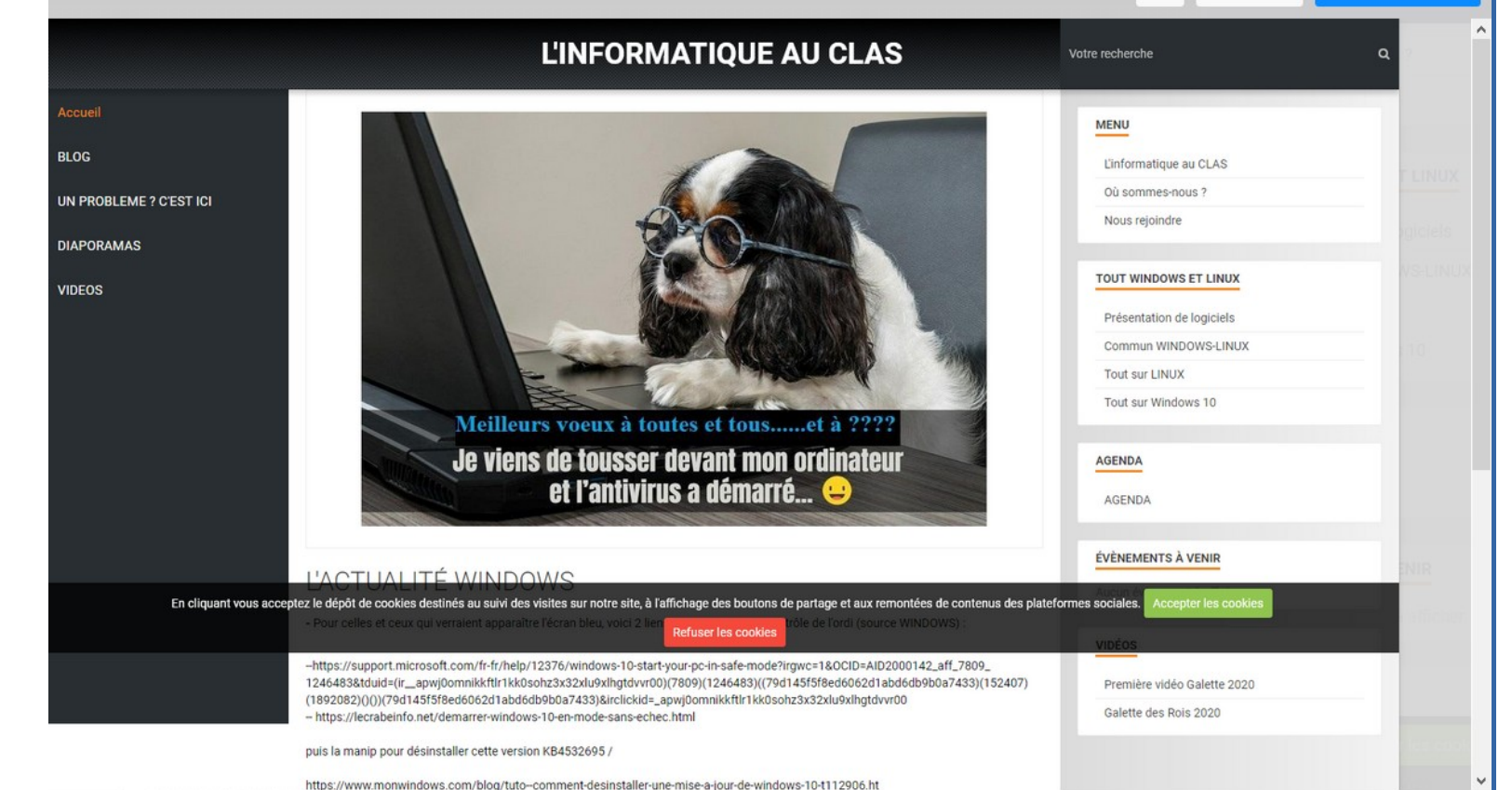

 $\times$ 

*Ph* Copier

 $\pm$  Télécharger